# Advanced Grading Method: Checklist

**■ 157 A** Kenneth Simmons 門 Mon, Sep 11, 2023 ■ 3. [Advanced](https://knowledgebase.xjtlu.edu.cn/category/learning-mall/guide-for-staff/activities-and-resources/assignment/3-advanced-marking/55/) marking

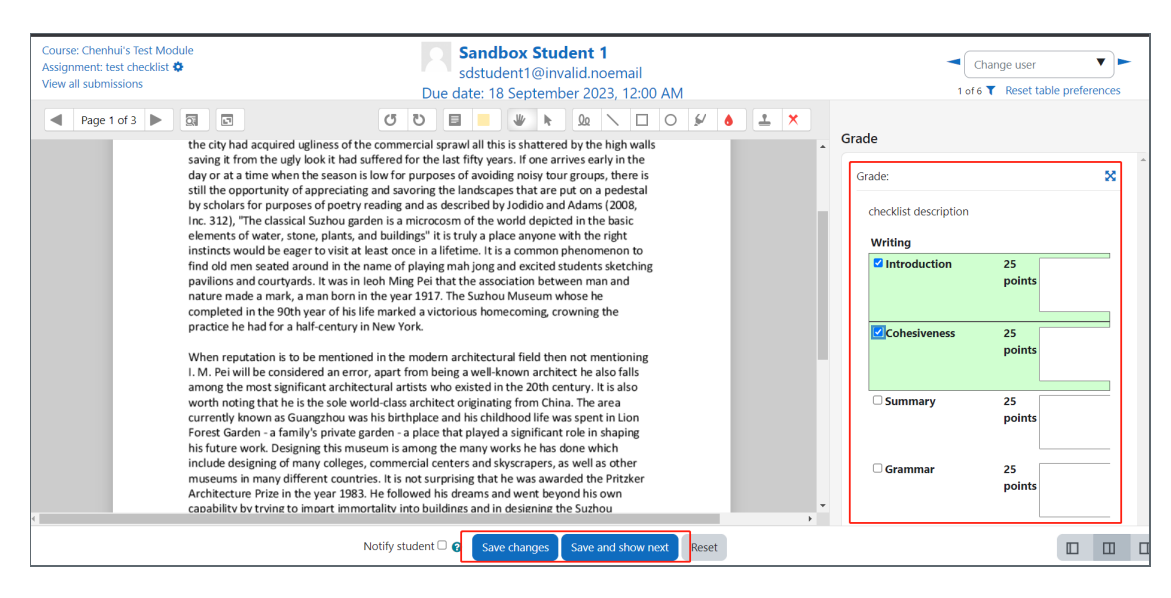

An example of Checklist marking in Assignment activity

#### Overview:

This guide shows you how to create a Checklist marking criteria for Assignment activity.

#### What to know:

The Checklist feature affords a teacher the ability to provide grades and feedback in an alternative manner to simple grading, provide

# Table of Contents

Step 1: Turn on editing mode in your module [area/course](#page-0-0) Step 2: Click 'Add an activity or [resource](#page-1-0) ' Step 3: Choose the [Assignment](#page-1-1) activity Step 4: [Provide](#page-1-2) a name for your activity Step 5: The [checklist](#page-2-0) function Step 6: [Selecting](#page-3-0) the grading form Step 7: Naming your [checklist](#page-3-1) Step 8: Defining your [checklist](#page-3-2) Step 9: Saving the [checklist](#page-4-0) Step 10: Use the [Checklist](#page-5-0) marking criteria

#### <span id="page-0-0"></span>Step 1: Turn on editing mode in your module area/course

Click the 'Turn editing on' button displayed near the upper right of the module area/course.

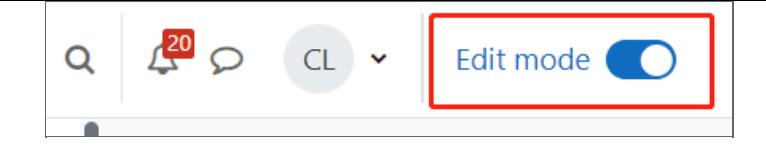

# <span id="page-1-0"></span>Step 2: Click 'Add an activity or resource

- 1. When editing mode is turned on, navigate to the section where you want to add the assignment activity.
- 2. Next, click the 'Add an activity or resource' button displayed at the bottom of the section.

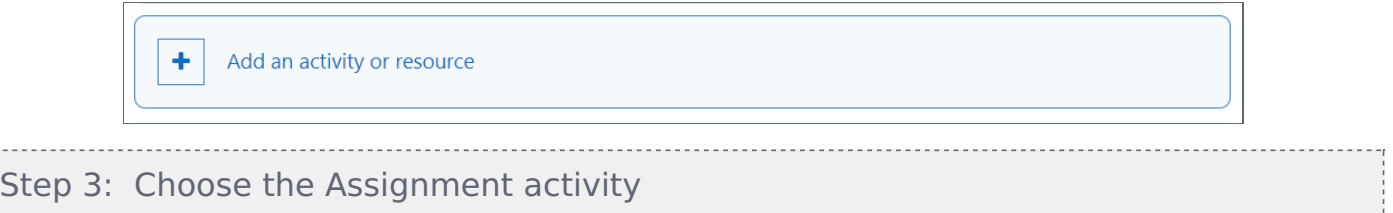

<span id="page-1-1"></span>From the pop-up activity chooser window, locate and select The Assignment activity, then click the 'Add' button.

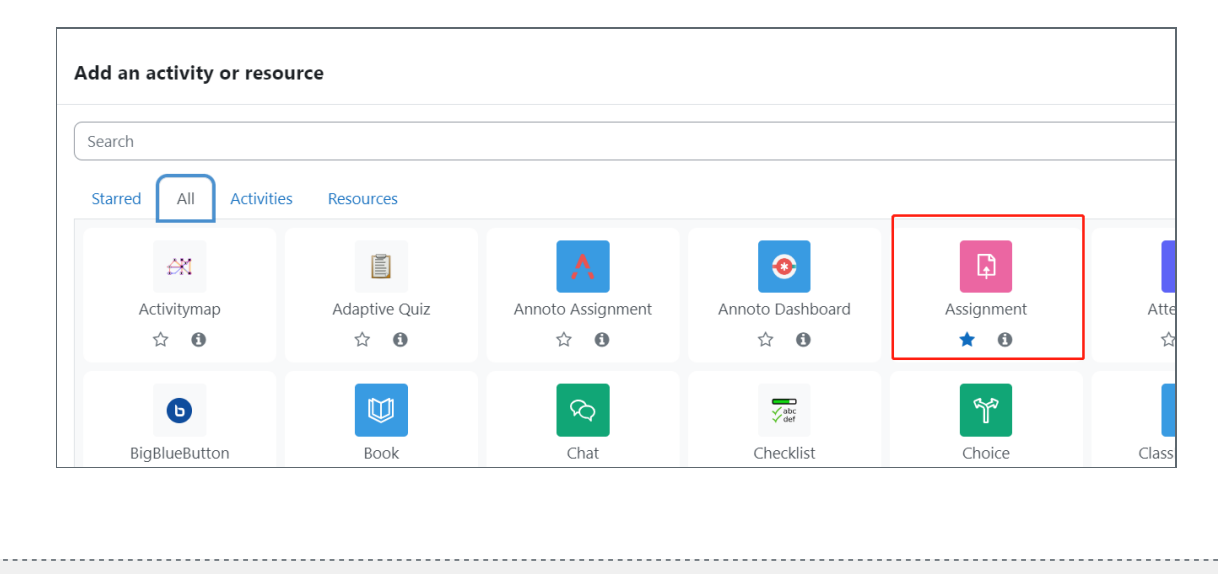

### <span id="page-1-2"></span>Step 4: Provide a name for your activity

Now you come to the assignment creation page.

- 1. Please complete 'assignment name' and 'description'.
- 2. Then click 'save and return to module' at the bottom of the page to save the settings

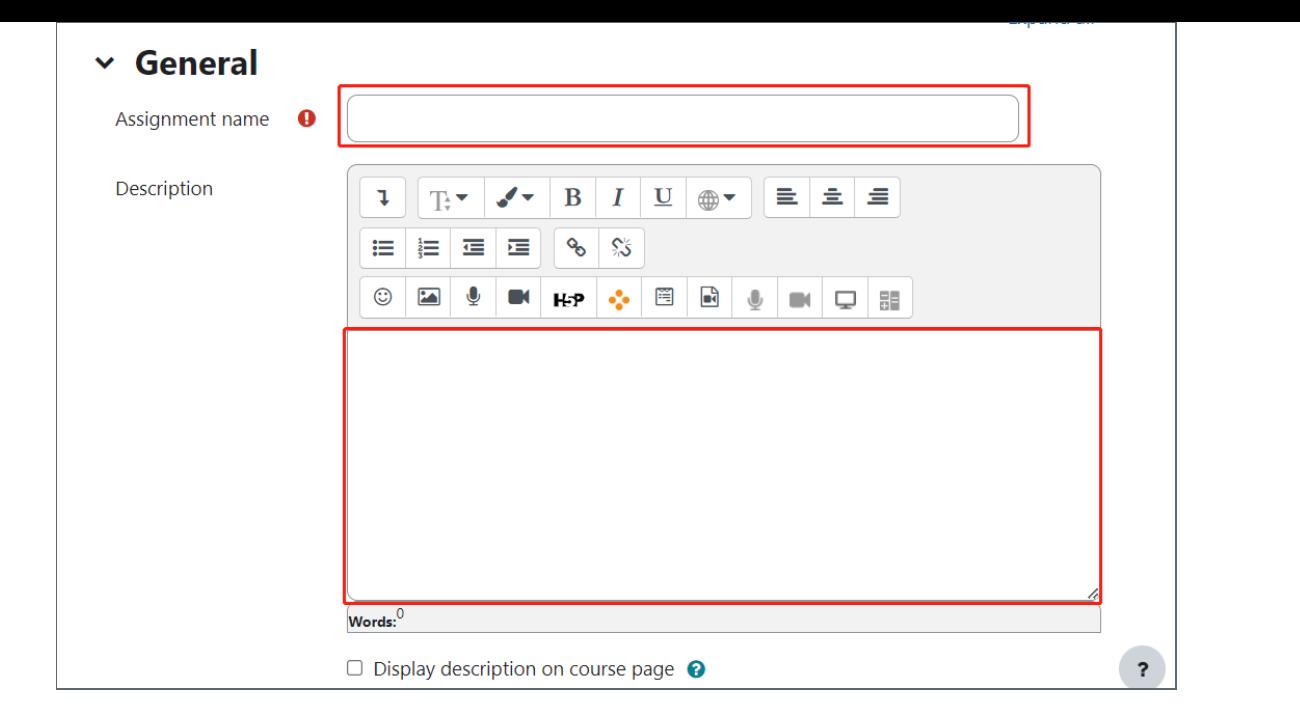

# <span id="page-2-0"></span>Step 5: The checklist function

You'll now go to the settings area within this area scroll down to the 'Grade' section, then from the 'Grading Method' dropdown menu please choose Checklist, then 'Save changes'.

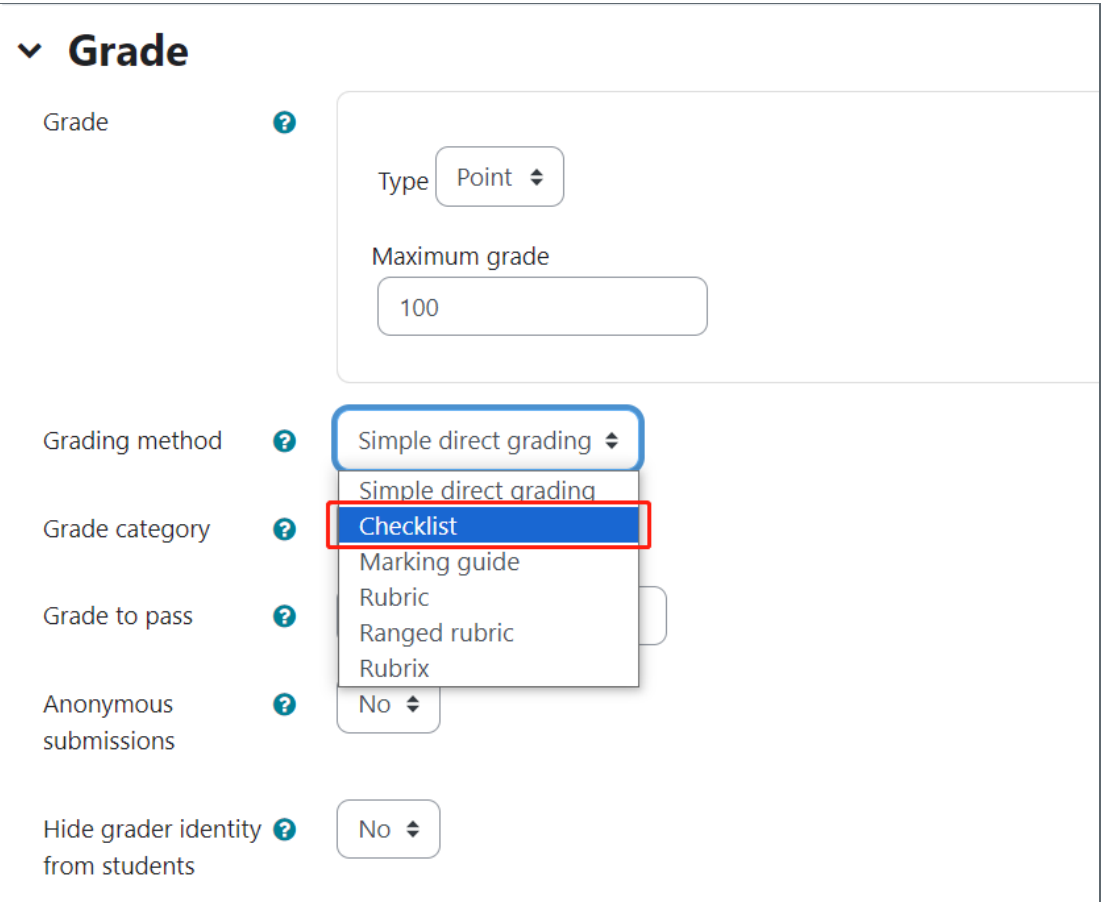

<span id="page-3-0"></span>Step 6: Selecting the grading form

Now you are taken to a screen where you can choose the grading method either by using a template or creating a grading from scratch. Alternatively, you have the option of even changing the grading method.

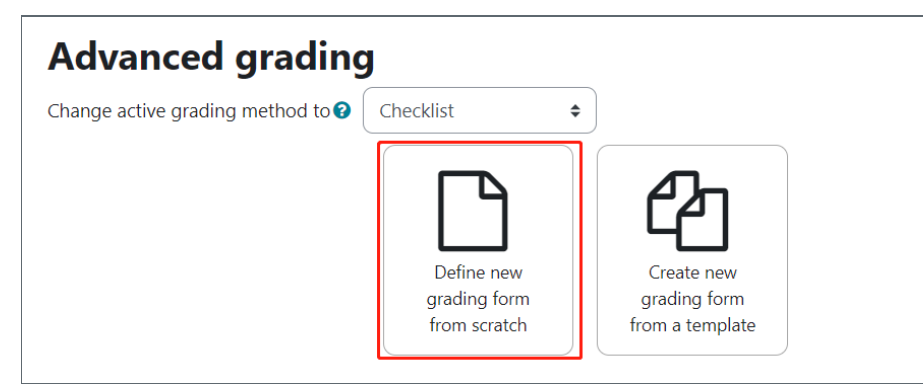

### <span id="page-3-1"></span>Step 7: Naming your checklist

You will have to name your checklist, much in the same manner as you named the Assignment activity initially.

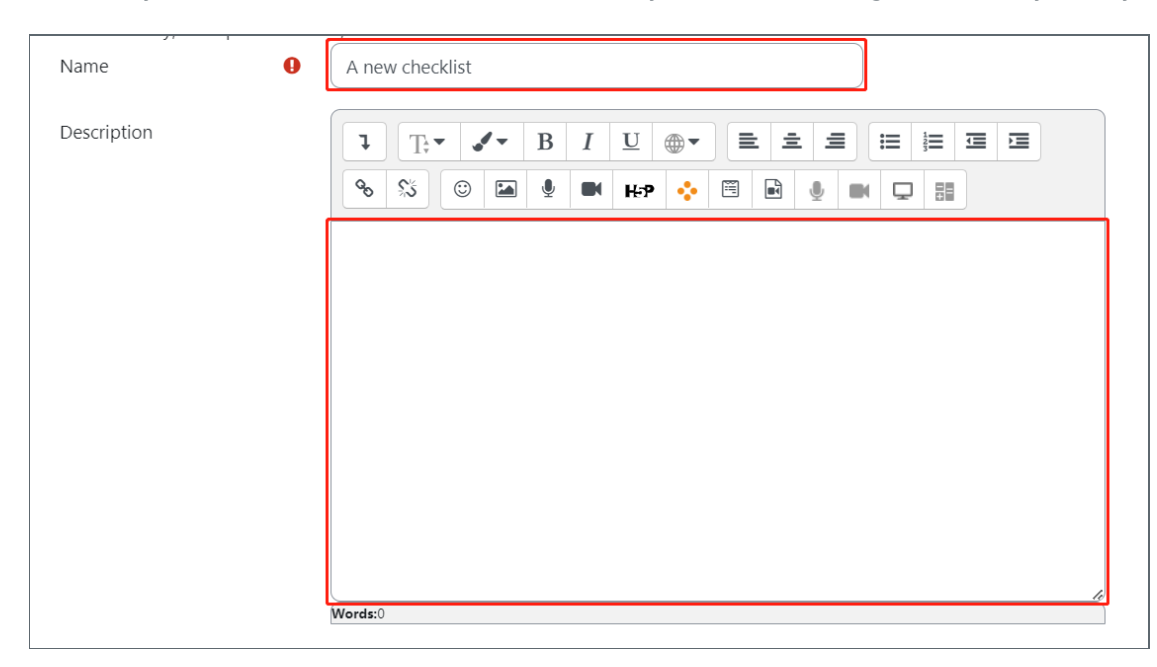

#### <span id="page-3-2"></span>Step 8: Defining your checklist

1. Provide a name for the checklist group

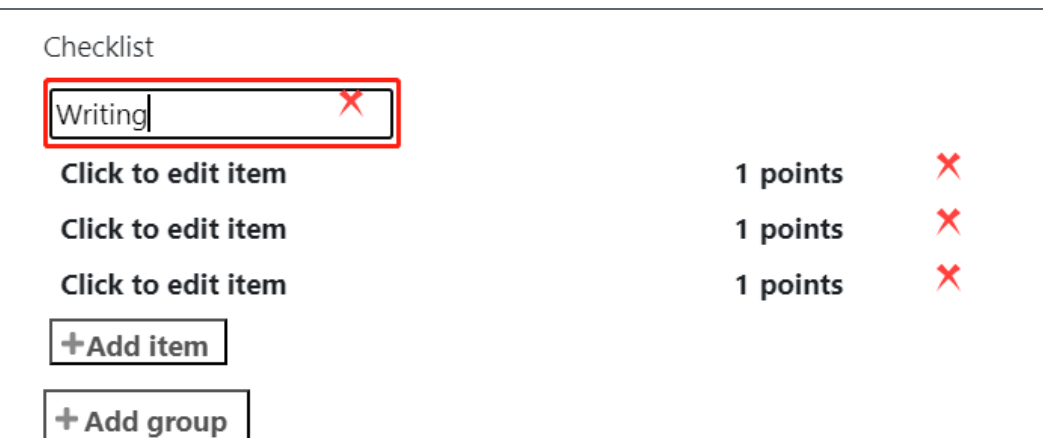

2. Provide the criteria item

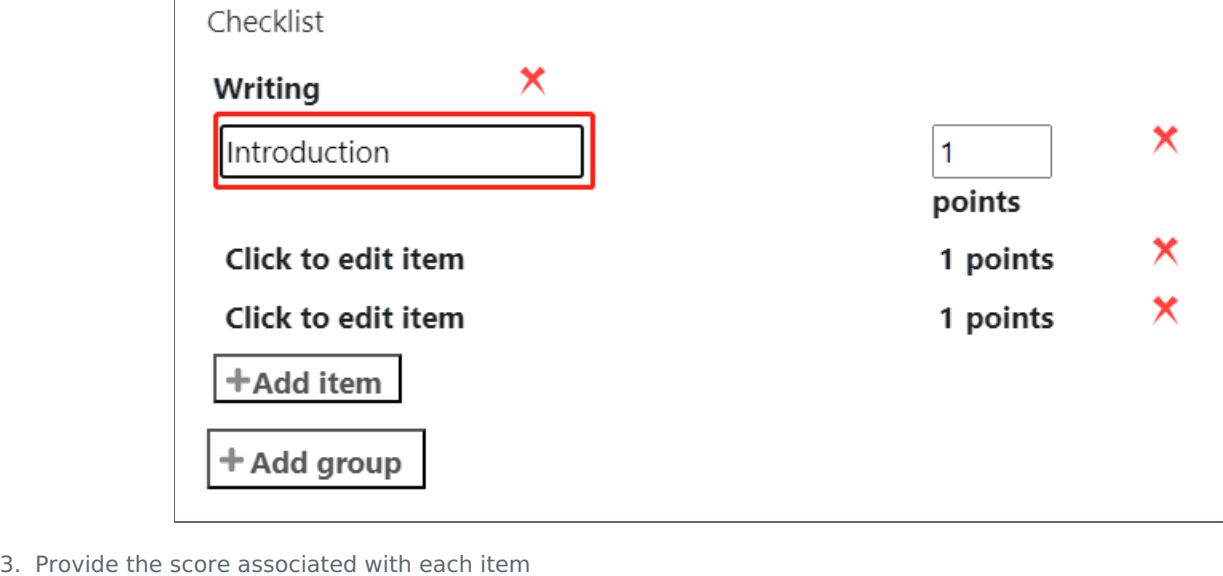

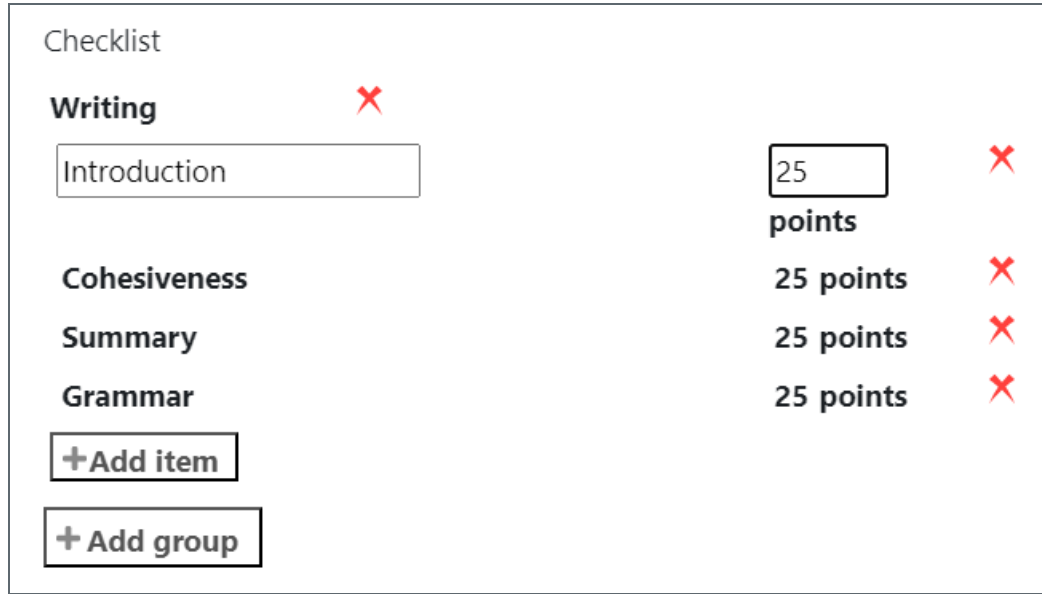

4. If required create another criteria item or another group.

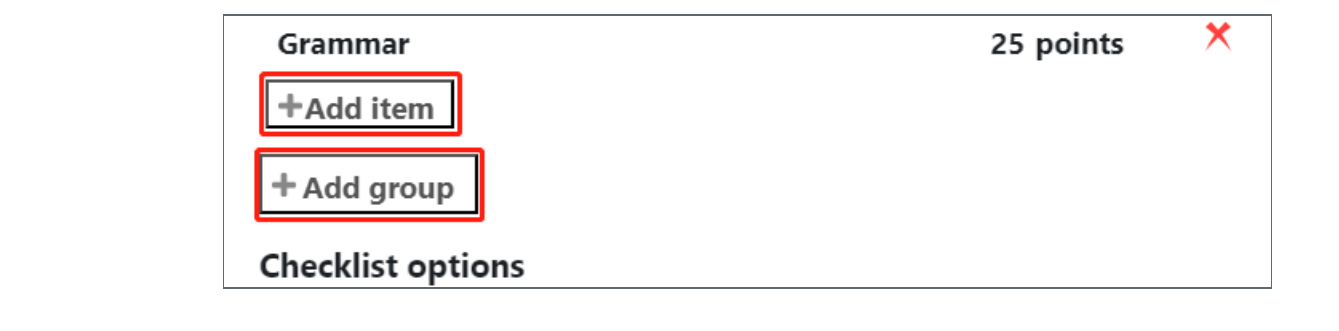

## <span id="page-4-0"></span>Step 9: Saving the checklist

Once you have completed your checklist go down to the 'Checklist options' decide which ones are applicable for your needs then save the checklist as a draft or make it ready for use.

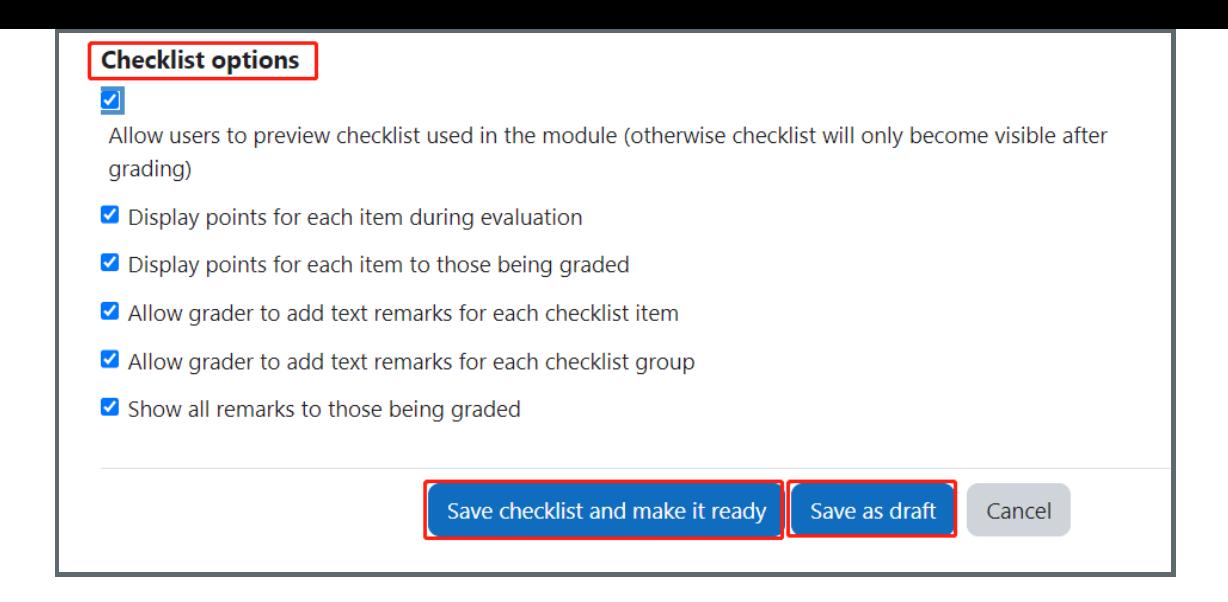

# <span id="page-5-0"></span>Step 10: Use the Checklist marking criteria

Then you will be able to view the Checklist marking criteria when you are marking student submissions.

You can click the criteria items and add feedback comments. Then click 'Save changes' or 'Save and show next' buttons.

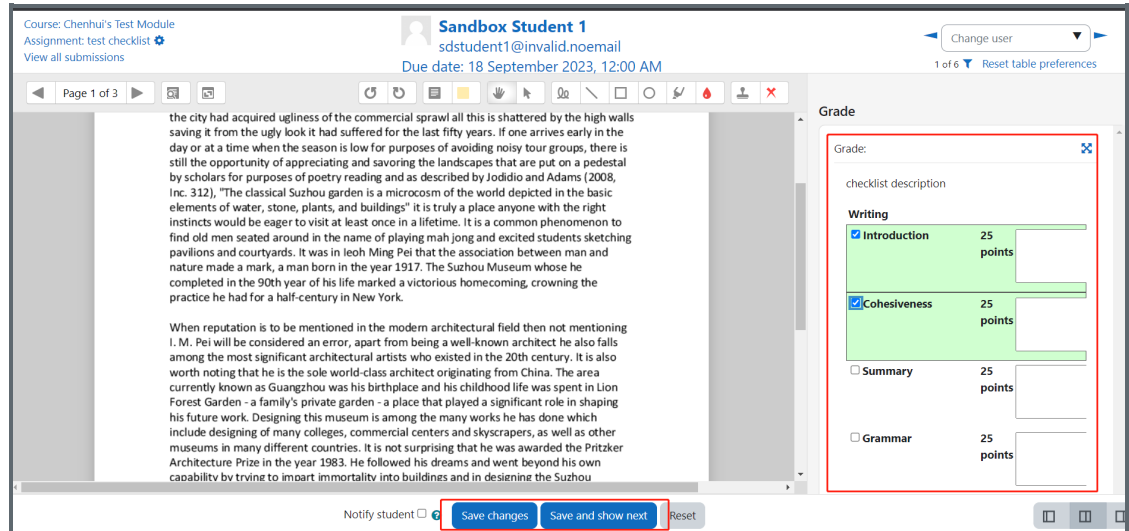

#### Next steps:

Now that you have finished creating a Checklist, you may be interested in the following related articles: [Advanced](https://knowledgebase.xjtlu.edu.cn/article/advanced-grading-method-rubric-207.html) Grading Method: Rubric [Advanced](https://knowledgebase.xjtlu.edu.cn/article/advanced-grading-method-marking-guide-159.html) Grading Method: Marking Guide

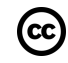

# cc Creative Commons License

Except for third party materials and unless otherwise stated, content on this site is made available under Creative Commons licenses.